# **POLITECHNIKA RZESZOWSKA** • **KATEDRA METROLOGII I SYSTEMÓW DIAGNOSTYCZNYCH LABORATORIUM "GRAFICZNE** Ś**RODOWISKA PROGRAMOWANIA S.P."**

## **WPROWADZENIE DO U**Ż**YTKOWANIA** Ś**RODOWISKA VEE (1)**

### **I. Cel** ć**wiczenia**

Celem ćwiczenia jest zapoznanie się z podstawową obsługą zintegrowanego środowiska oprogramowania systemów pomiarowych Agilent VEE Pro.

#### **II. Zagadnienia**

- 1. Podstawowe cechy środowiska VEE. Podstawowe operacje wykonywane przy budowie układów pomiarowych: wybór obiektów i ustawianie ich parametrów, łączenie modułów, dobór najważniejszych parametrów analizy, uruchamianie układów, wizualizacja wyników.
- 2. Wykorzystanie podstawowych modułów najczęściej wykorzystywanych do budowy autonomicznych układów pomiarowych: generator funkcyjny, oscyloskop, mierniki cyfrowe i analogowe.
- 3. Tworzenie panelu użytkownika, wykorzystanie funkcji MATLABa w VEE.

#### **III. Przebieg** ć**wiczenia**

*Do wykonania* ć*wiczenia wykorzystany zostanie komputer PC i program VEE* 

#### **1. Generowanie i wizualizacja przebiegów oraz wyznaczanie ich podstawowych parametrów**

- 1.1. Zbudować w programie VEE układ przedstawiony na rys. 1. Zapoznać się z paskiem narzędziowym programu oraz oknem Function & Object Browser. Poszczególne obiekty znajdują się w menu:
	- *Function Generator* Device > Virtual Source > Function Generator:
	- *Formula***: rms(x), max (x), mean(x)** Device > Function & Object Browser > Builtin Functions  $>$  Probability & Statistics;
	- *AlphaNumeric* (nazwane na rys. 1: **RMS, MAX, MEAN**) Display > AlphaNumeric;
	- *Meter* (nazwany na rys. 1 **RMS**) Display > Indicator > Meter.

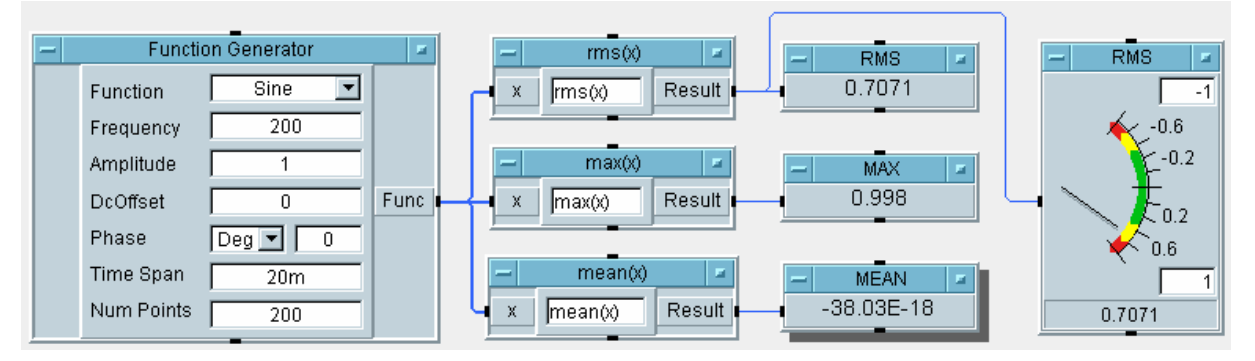

*Rys. 1. Układ do generowania sygnałów i wizualizacji ich parametrów* 

1.2. Wprowadzić nastawy generatora *Function Generator* zgodnie z rysunkiem 1. W oknach Properties elementów *AlphaNumeric* zmienić ich nazwy na **RMS, MAX, MEAN,** zmienić nazwę modułu *Meter* na **RMS,** a jego parametry (zakresy, ew. kolory pól) ustawić wg rys. 1. Uruchomić układ i zaobserwować jego działanie.

1.3. Rozbudować układ z rysunku 1 według rys. 2 dodając moduły *Waveform (Time)* i *Magnitude Spectrum* z menu Display. W oknach Properties tych modułów wybrać kursory typu delta (Properties > Markers > Delta) oraz typ przebiegu w postaci punktów i linii. Korzystając z opcji zoom (dostępna po kliknięciu na wyuzyskać powiększenie wybranych fragmentów przebiegów z widocznymi punktami tak, aby możliwy był pomiar kursorami (podobnie jak na rys. 2).

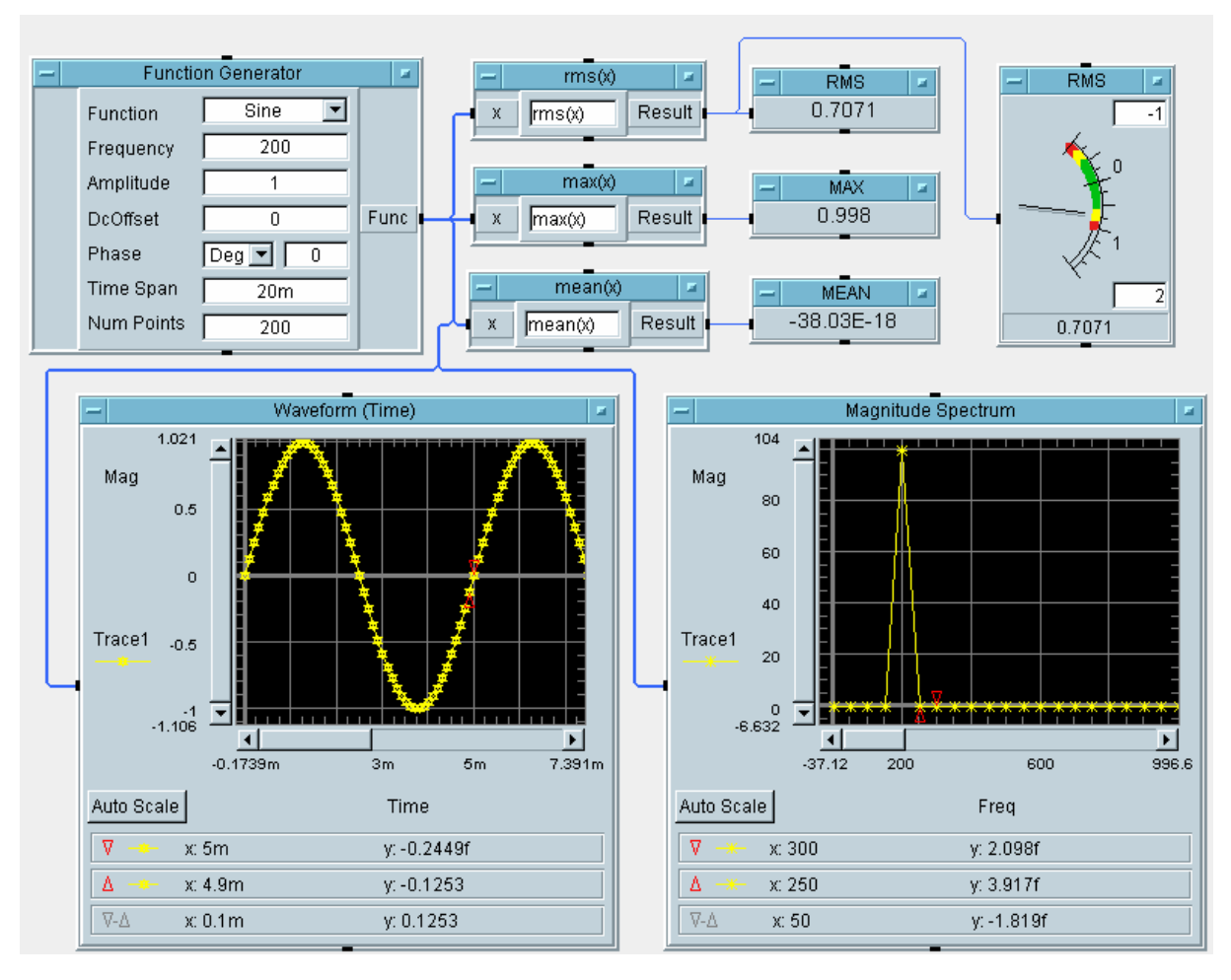

*Rys. 2. Wizualizacja przebiegu czasowego i widma amplitudowego sygnału* 

- 1.4. W oknie *Waveform (Time)* dokonać pomiaru odstępu próbkowania ∆T i okresu sygnału T. ( NumPoints  $\Delta T = \frac{Time Span}{N \cdot N}$ , gdzie Time Span – czas trwania przebiegu; Num Points – liczba próbek). Porównać zmierzone wartości z parametrami ustawionymi na generatorze.
- 1.5. Na podstawie zmierzonego uprzednio odstępu próbkowania ∆T obliczyć częstotliwość próbkowania f<sub>p</sub> ( T  $f_p = \frac{1}{\Delta T}$ .
- 1.6. Dla określonej w pkt. 1.5 częstotliwości próbkowania f<sub>p</sub> obliczyć rozdzielczość widma ∆f ( NumPoints f  $\Delta f = \frac{f_p}{\Delta x}$ ) i porównać uzyskane wyniki z wartością zmierzoną kursorami w oknie *Magnitude Spectrum.*

1.7. Czynności z punktów 1.4 – 1.6 powtórzyć dla nastaw generatora: TimeSpan = 100m i NumPoints = 100 oraz TimeSpan = 100m i NumPoints = 10000. Wyniki zestawić w tabelce zawierającej: Częstotliwość sygnału f, TimeSpan, NumPoints,  $\Delta T$ , f<sub>p</sub>,  $\Delta f$ .

## **2. Wykorzystanie funkcji MATLABa w VEE**

2.1. Rozbudować układ z rysunku 2 według rys. 3 dodając obiekty *Alpha Numeric* i *XY Trace* z grupy Display oraz *MATLAB Script: HIST* (Device > Function & Object Browser > MATLAB Functions > Data Analysis & Fourier Transform > hist). Zwrócić uwagę na liczbę dostępnych funkcji Matlaba i sposób korzystania z pomocy przy ich stosowaniu. Ustawić parametry modułów według rysunku 3, uruchomić układ i zaobserwować efekty działania nowych obiektów.

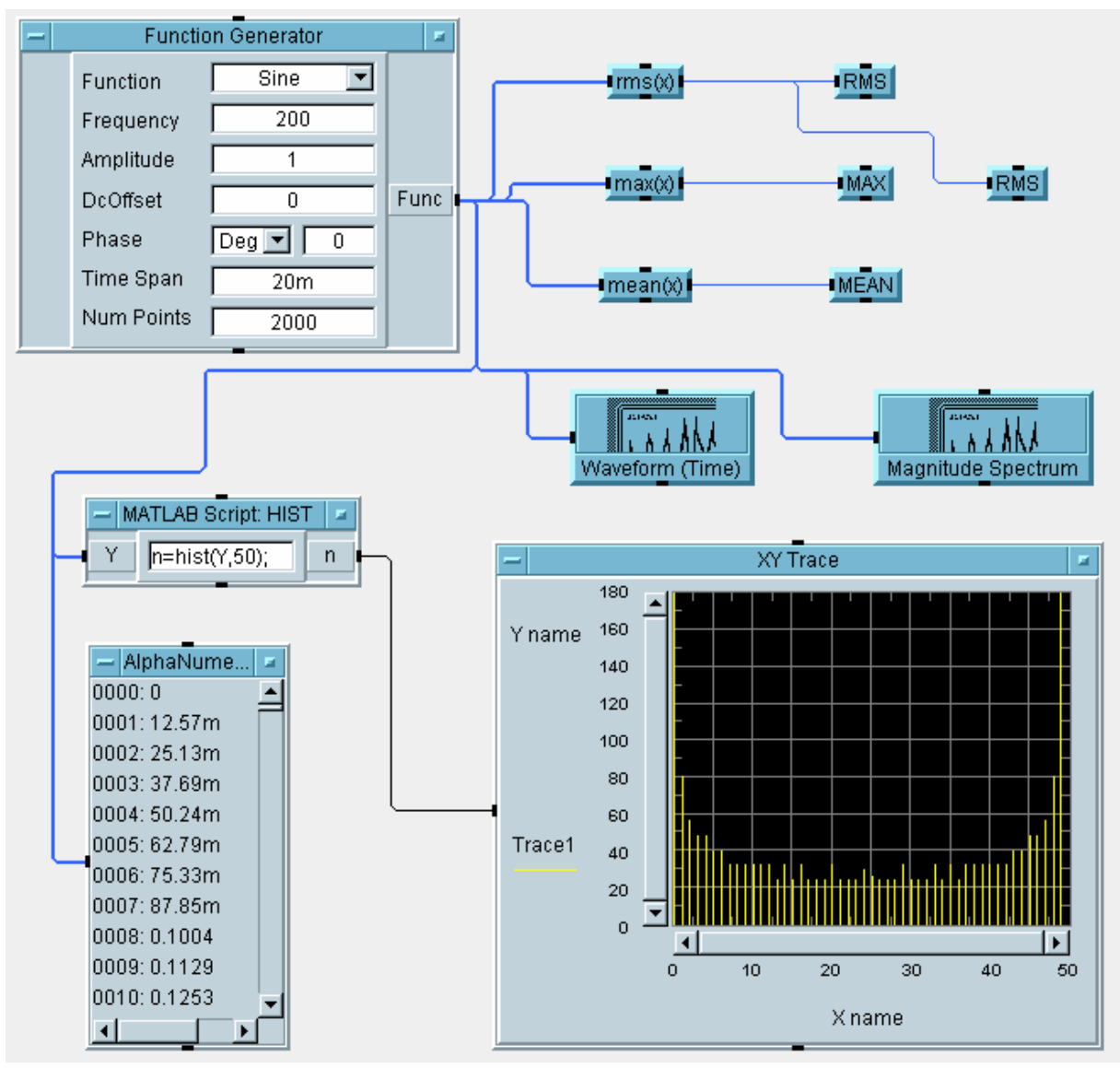

*Rys. 3. Ilustracja wykorzystania funkcji MATLABa w VEE na przykładzie histogramu* 

### **3. U**ż**ycie p**ę**tli, tworzenie panelu u**ż**ytkownika**

3.1. Do układu z rysunku 3 dodać nowe obiekty zgodnie z rys. 4: *Start* i *For Count* (menu Flow>Repeat) oraz *Logging AlphaNumeric* (menu Display) i uruchomić program.

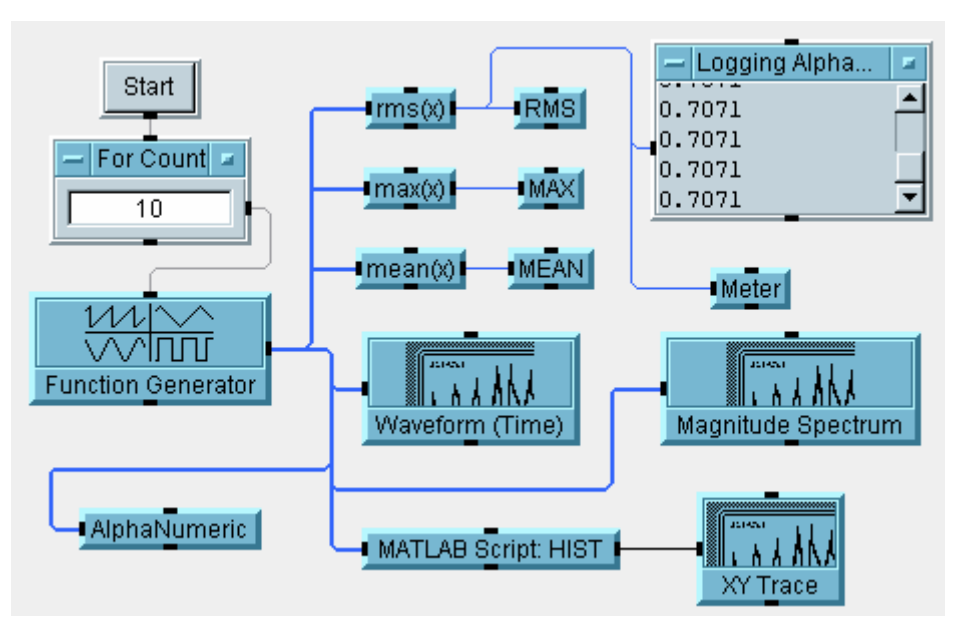

*Rys. 4. Diagram układu do generowania i analizy sygnałów* 

3.2. Utworzyć panel użytkownika, na którym powinny znaleźć się moduły służące do wizualizacji danych i sterowania przebiegiem programu. W tym celu należy zaznaczyć wybrane moduły za pomocą myszy i z menu Edit wybrać opcję Add to Panel. Rozmieścić moduły na panelu (np. w sposób pokazany na rys. 5) i sprawdzić działanie programu.

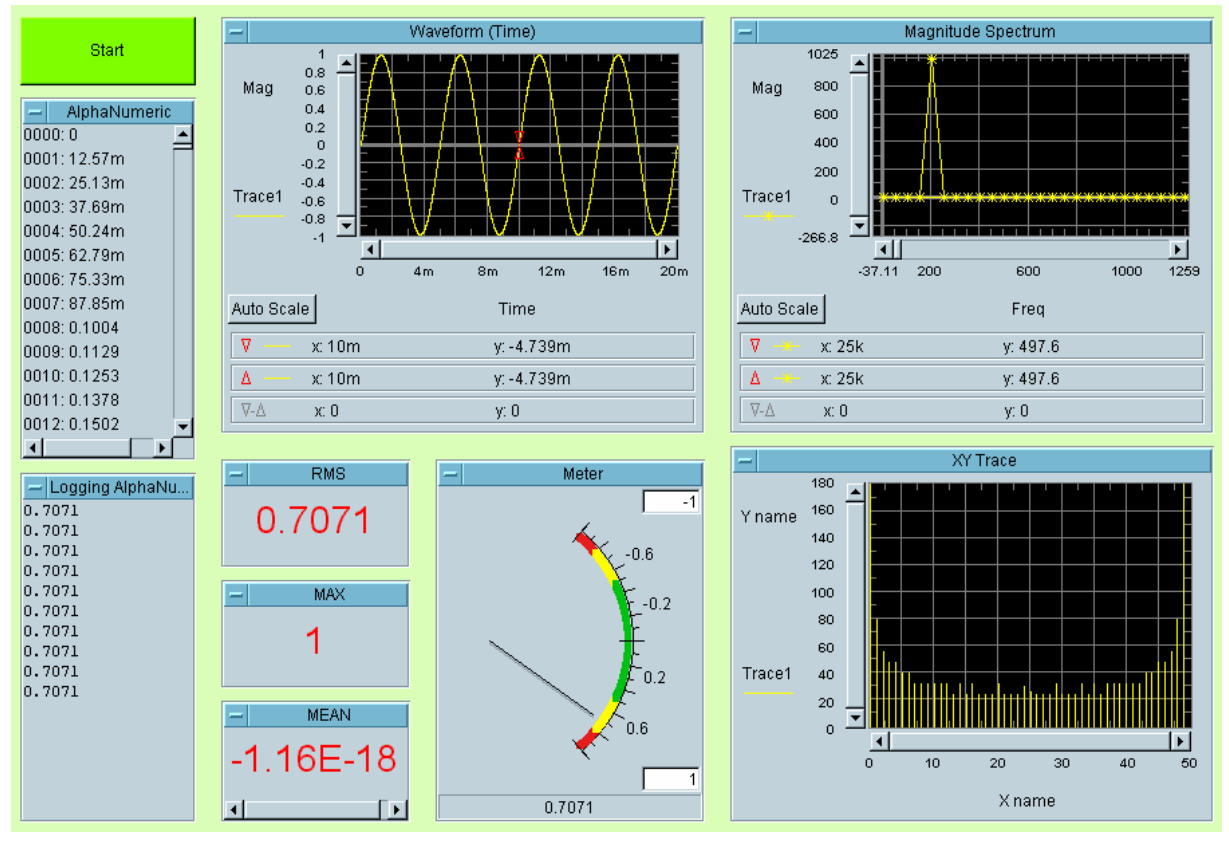

*Rys. 5. Przykładowy panel układu do generowania i analizy sygnałów* 

## **IV. Pytania kontrolne**

- 1. Omówić sposób tworzenia aplikacji w środowisku VEE.
- 2. Wymienić rodzaje terminali obiektów programu VEE i omówić ich funkcje.
- 3. Zdefiniować parametry: częstotliwość próbkowania ( $f_p$ ), odstęp próbkowania ( $\Delta T$ ), rozdzielczość widmowa (∆f) i omówić związki między tymi wielkościami dla sygnału o określonej liczbie próbek (Num Points) i czasie trwania (Time Span) wygenerowanego w VEE.
- 4. W jaki sposób można wpływać na częstotliwość próbkowania sygnału generowanego w środowisku VEE?
- 5. W jaki sposób można poprawić rozdzielczość częstotliwościową przy analizie widmowej sygnału generowanego w środowisku VEE?

## **Literatura**

- 1. Winiecki W., Stanik B., Nowak J.: Graficzne, zintegrowane środowiska programowe do projektowania komputerowych systemów pomiarowo-kontrolnych. Mikom, Warszawa 2001.
- 2. Winiecki W.: Organizacja komputerowych systemów pomiarowych. O.W. Politechniki Warszawskiej, Warszawa 1997
- 3. Lesiak P. Inteligentna technika pomiarowa. Wyd. Politechniki Radomskiej, Radom 2001.
- 4. Lyons R.G.: Wprowadzenie do cyfrowego przetwarzania sygnałów. WKiŁ, Warszawawa 2000.
- 5. VEE\_Pro\_Users\_Guide.pdf, Agilent Technologies 2003.
- 6. VEE\_Pro\_Advanced\_Techniques.pdf, Agilent Technologies 2003.